## **管理者メニュー 9.利用者電子証明書再発行** 利用者電子証明書の再発行は管理者が行う必要があります。 契約法人情報<br>- 恋更 利用者・業務情報<br>登録/変更 ふトップ 各種關会 管理者トップページへログオン **1** 後、利用者・業務情報登録/変更を 利用者情報登録/変更 **CONTRACTOR 經約法人開度額変更 >** 振认手数料参照/変更 >  $\lambda$ クリックし、表示される利用者情 聞じる 報登録/変更をクリックしてくだ さい。 利用者·業務情報登録/変更 > 利用者情報登録/変更 2018年01月10日 16時31分23 利用者情報選択 CIBMU50 -<br>川用者情報の登録、または、変更を行います。 新しい利用者の登録 利用者情報の変更 | 新しい利用者の登録 <br>利用者を新規に登録する場合は、「新規登録」ポタンを押してください。 新規登録 新しい利用者の登録 | 利用者情報の変更 | 利用者情報の変更 変更する利用者を選択してください。 オンライン取引 ファイル伝達 収納サービス累積封鎖 外部データファイル送信 外部データファイル受賞 収納サービス封鎖 資金移動予約照会資金移動予約照会 預金口座振替 預金口座振替結果照合 入出金明細照会振込入金明細照会 利用者ID 利用者名<br><br>理由<br>書 総合振込 輸与振込 賞与振込 利用中止 入出金明細照会 事故豆绿 取引履歴版会 選 残高服会 新港 登承送 登承送 登录 送登承送 利用者 **2**「利用者情報の変更」メニューの 利用者一覧から、対象の利用者を 利用者情報変更·登録抹消 -<br>利用者情報を変更する場合は、利用者情報選択後に「変更」ポタンを押してください。 選択し、変更をクリックしてくださ 変更  $\rightarrow$

登録抹消

 $\rightarrow$ 

利用者情報を登録抹消する場合は、利用者情報選択後に「登録抹消」ポタンを押してください。

い。

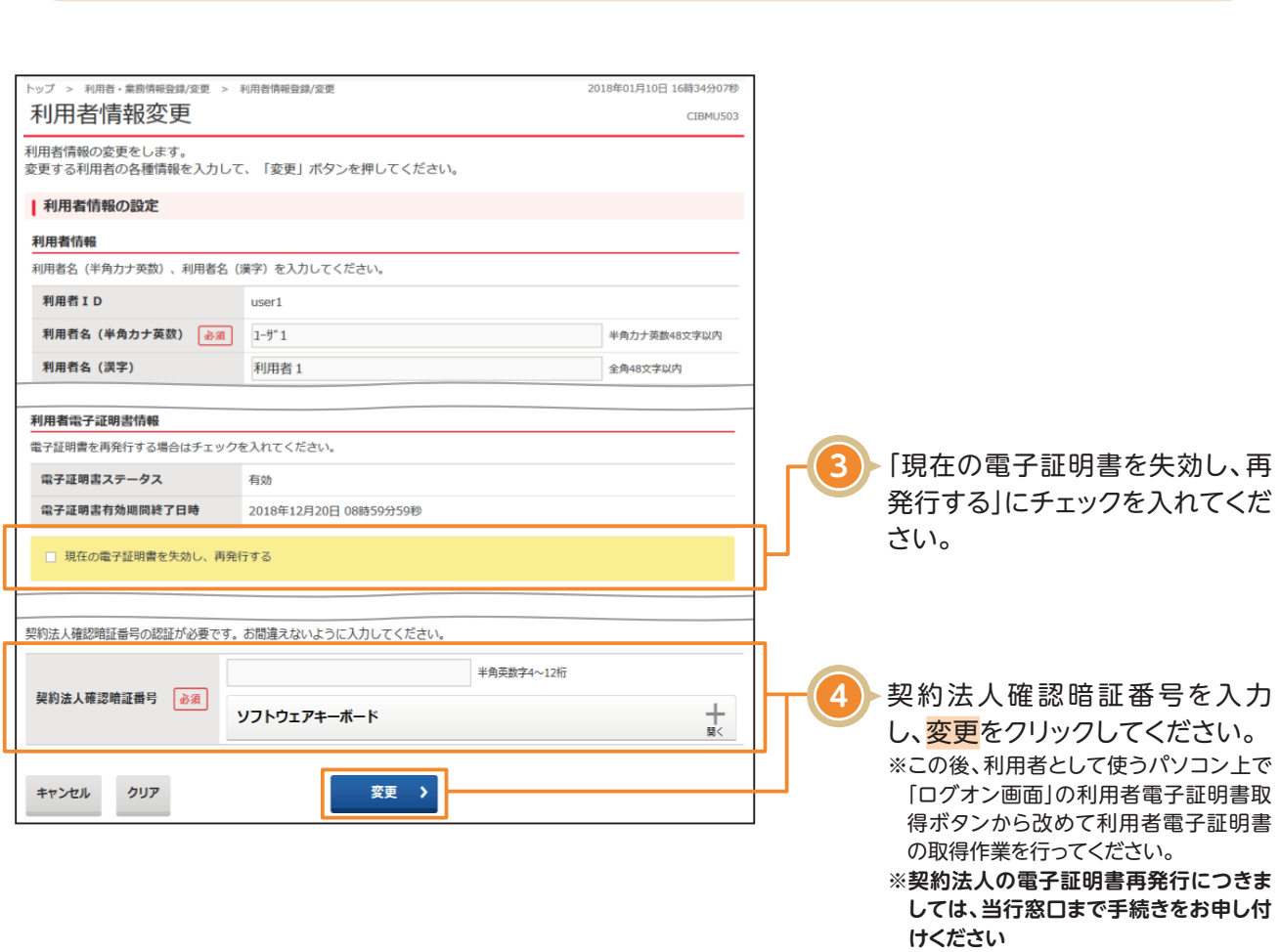

**管理者メニュー**